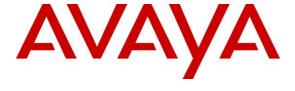

### Avaya Solution & Interoperability Test Lab

Application Notes for dvsAnalytics Encore 7.1 with Avaya Aura® Communication Manager 8.1 and Avaya Aura® Application Enablement Services 8.1 using Service Observing – Issue 1.0

#### **Abstract**

These Application Notes describe the configuration steps required for dvsAnalytics Encore 7.1 to interoperate with Avaya Aura® Communication Manager 8.1 and Avaya Aura® Application Enablement Services 8.1 using Service Observing. dvsAnalytics Encore is a call recording solution.

In the compliance testing, dvsAnalytics Encore used the Telephony Services Application Programming Interface from Avaya Aura® Application Enablement Services to monitor skill groups and agent stations on Avaya Aura® Communication Manager, and used the Service Observing feature via the Avaya Aura® Application Enablement Services Device, Media, and Call Control interface to capture the media associated with the monitored stations for call recording.

Readers should pay attention to **Section 2**, in particular the scope of testing as outlined in **Section 2.1** as well as any observations noted in **Section 2.2**, to ensure that their own use cases are adequately covered by this scope and results.

Information in these Application Notes has been obtained through DevConnect compliance testing and additional technical discussions. Testing was conducted via the DevConnect Program at the Avaya Solution and Interoperability Test Lab.

### 1. Introduction

These Application Notes describe the configuration steps required for dvsAnalytics Encore 7.1 to interoperate with Avaya Aura® Communication Manager 8.1 and Avaya Aura® Application Enablement Services 8.1 using Service Observing. Encore is a call recording solution.

In the compliance testing, Encore used the Telephony Services Application Programming Interface (TSAPI) from Application Enablement Services to monitor skill groups and agent stations on Communication Manager, and used the Service Observing feature via the Application Enablement Services Device, Media, and Call Control (DMCC) interface to capture the media associated with the monitored stations for call recording.

The TSAPI interface is used by Encore to monitor skill groups and agent stations on Communication Manager. When there is an active call at a monitored agent station, Encore is informed of the call via event reports from the TSAPI interface to start the call recording. The event reports are also used by Encore to determine when to stop the call recordings.

The DMCC interface is used by Encore to register virtual IP softphones, and for adding softphones to active calls using the Service Observing feature to pick up the media for call recording.

## 2. General Test Approach and Test Results

The feature test cases were performed both automatically and manually. Upon start of the Encore application, the application automatically requested monitoring of skill groups and agent stations, performed device queries on agent stations, and registered the virtual IP softphones.

For manual part of the testing, each call was handled manually on the agent telephone with generation of unique audio content for recordings. Necessary user actions such as hold and resume were performed from the agent telephones to test various call scenarios.

The serviceability test cases were performed manually by disconnecting/reconnecting the Ethernet connection to Encore.

The verification of tests included use of Encore logs for proper message exchanges and use of Encore web interface for proper logging and playback of calls.

DevConnect Compliance Testing is conducted jointly by Avaya and DevConnect members. The jointly-defined test plan focuses on exercising APIs and/or standards-based interfaces pertinent to the interoperability of the tested products and their functionalities. DevConnect Compliance Testing is not intended to substitute full product performance or feature testing performed by DevConnect members, nor is it to be construed as an endorsement by Avaya of the suitability or completeness of a DevConnect member's solution.

Avaya recommends our customers implement Avaya solutions using appropriate security and encryption capabilities enabled by our products. The testing referenced in these DevConnect Application Notes included the enablement of supported encryption capabilities in the Avaya products. Readers should consult the appropriate Avaya product documentation for further information regarding security and encryption capabilities supported by those Avaya products.

Support for these security and encryption capabilities in any non-Avaya solution component is the responsibility of each individual vendor. Readers should consult the appropriate vendor-supplied product documentation for more information regarding those products.

For the testing associated with these Application Notes, the interface between Application Enablement Services and Encore did not include use of any specific encryption features as requested by dvsAnalytics.

## 2.1. Interoperability Compliance Testing

The interoperability compliance test included feature and serviceability testing.

The feature testing focused on verifying the following on Encore:

- Handling of TSAPI messages in areas of event notification and value queries.
- Use of DMCC registration services to register and un-register virtual IP softphones.
- Use of DMCC physical devices services and monitoring services to activate Service Observing for the virtual IP softphones and to obtain media for call recordings.
- Proper recording, logging, and playback of calls for scenarios involving inbound, outbound, internal, external, ACD, non-ACD, hold, resume, G.711, forwarding, long duration, multiple calls, multiple agents, transfer, and conference.

The serviceability testing focused on verifying the ability of Encore to recover from adverse conditions, such as disconnecting/reconnecting the Ethernet connection to Encore.

#### 2.2. Test Results

All test cases were executed. The following were the observations on Encore from the compliance testing.

- For the conference scenarios, the recording entry for the conference-from agent can contain multiple Service Observing confirmation tones, due to different softphones added for different portions of the conference call.
- The number of softphones to configure needs to take into account the small interval of 500ms that a softphone will not be available between recordings.

## 2.3. Support

Technical support on Encore can be obtained through the following:

• **Phone:** +1 (800) 910-4564

• Email: Support@dvsAnalytics.com

## 3. Reference Configuration

The configuration used for the compliance testing is shown in **Figure 1**. The detailed administration of basic connectivity between Communication Manager, Application Enablement Services, System Manager, Session Manager, and of call center devices are not the focus of these Application Notes and will not be described.

In the compliance testing, Encore monitored the skill groups and agent stations shown in the table below.

| Device Type   | Extension                  |
|---------------|----------------------------|
| VDN           | 60001, 60002               |
| Skill Group   | 61001, 61002               |
| Agent Station | 65001 (H.323), 66006 (SIP) |
| Agent ID      | 65881, 65882               |

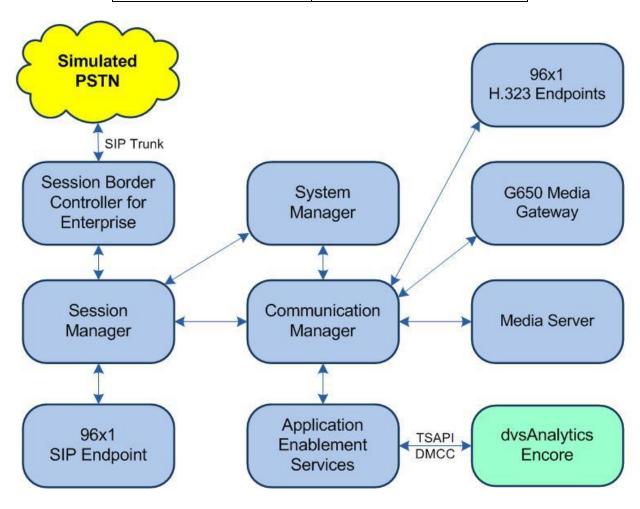

**Figure 1: Compliance Testing Configuration** 

# 4. Equipment and Software Validated

The following equipment and software were used for the sample configuration provided:

| Equipment/Software                                                                                      | Release/Version                   |
|----------------------------------------------------------------------------------------------------|-----------------------------------|
| Avaya Aura® Communication Manager in Virtual Environment                                                | 8.1<br>(8.1.0.1.1.890.25517)      |
| Avaya G650 Media Gateway                                                                                | NA                                |
| Avaya Aura® Media Server in<br>Virtual Environment                                                      | 8.0.1.121                         |
| Avaya Aura® Application Enablement Services in Virtual Environment                                      | 8.1<br>(8.1.0.0.0.9-1)            |
| Avaya Aura® Session Manager in<br>Virtual Environment                                                   | 8.1<br>(8.1.0.0.810007)           |
| Avaya Aura® System Manager in<br>Virtual Environment                                                    | 8.1<br>(8.1.0.0.079814)           |
| Avaya 1608-I IP Deskphone                                                                               | 1.3120                            |
| Avaya 9611G IP Deskphone (H.323)                                                                        | 6.8202                            |
| Avaya 9641G IP Deskphone (SIP)                                                                          | 7.1.6.1.3                         |
| dvsAnalytics Encore on Windows Server 2016  • Avaya TSAPI Windows Client (csta32.dll)  • Avaya DMCC XML | 7.1<br>Standard<br>8.1.0.9<br>6.1 |

## 5. Configure Avaya Aura® Communication Manager

This section provides the procedures for configuring Communication Manager. The procedures include the following areas:

- Verify license
- Administer CTI link
- Administer IP codec set.
- Administer system parameters features
- Administer class of restriction
- Administer agent stations
- Administer virtual IP softphones

## 5.1. Verify License

Log into the System Access Terminal to verify that the Communication Manager license has proper permissions for features illustrated in these Application Notes. Use the "display system-parameters customer-options" command to verify that the **Computer Telephony Adjunct Links** customer option is set to "y" on **Page 4**. If this option is not set to "y", then contact the Avaya sales team or business partner for a proper license file.

```
4 of 12
display system-parameters customer-options
                                                           Page
                             OPTIONAL FEATURES
   Abbreviated Dialing Enhanced List? y Audible Message Waiting? y
                                              Authorization Codes? y
      Access Security Gateway (ASG)? n
      Analog Trunk Incoming Call ID? y
                                                         CAS Branch? n
A/D Grp/Sys List Dialing Start at 01? y
                                                             CAS Main? n
Answer Supervision by Call Classifier? y
                                                    Change COR by FAC? n
                               ARS? y Computer Telephony Adjunct Links? y
               ARS/AAR Dialing without FAC? n
                                                         DCS (Basic)? y
         ASAI Link Core Capabilities? y
                                                    DCS Call Coverage? y
        ASAI Link Plus Capabilities? y
                                                   DCS with Rerouting? y
      Async. Transfer Mode (ATM) PNC? n
 Async. Transfer Mode (ATM) Trunking? n Digital Loss Plan Modification? y ATM WAN Spare Processor? n DS1 MSP? y
```

Navigate to Page 7 and verify that the Service Observing (Basic) customer option is set to "y".

```
display system-parameters customer-options
                                                                 Page 7 of 12
                         CALL CENTER OPTIONAL FEATURES
                          Call Center Release: 8.0
                                                                Reason Codes? y
                                ACD? y
        ACD? y Reason Codes? y
BCMS (Basic)? y Service Level Maximizer? n
BCMS/VuStats Service Level? y Service Observing (Basic)? y
 BSR Local Treatment for IP & ISDN? y Service Observing (Remote/By FAC)? y
                                          Service Observing (VDNs)? y
                Business Advocate? n
                   Call Work Codes? y
                                                                    Timed ACW? y
     DTMF Feedback Signals For VRU? y
                                                           Vectoring (Basic)? y
                                               Vectoring (Prompting)? y
            Dynamic Advocate? n
```

#### 5.2. Administer CTI Link

Add a CTI link using the "add cti-link n" command, where "n" is an available CTI link number. Enter an available extension number in the **Extension** field. Note that the CTI link number and extension number may vary. Enter "ADJ-IP" in the **Type** field, and a descriptive name in the **Name** field. Default values may be used in the remaining fields.

```
add cti-link 1

CTI Link

CTI Link: 1

Extension: 60111

Type: ADJ-IP

COR: 1

Name: AES CTI Link

Unicode Name? n
```

#### 5.3. Administer Codec Set

Use the "change ip-codec-set n" command, where "n" is an existing codec set number used for integration with Encore. For **Audio Codec**, enter "G.711MU", which is the only codec type supported by Encore along with variant "G.711A".

For customer network that uses encrypted media, make certain that "none" is included for **Media Encryption**, and that **Encrypted SRTP** is set to "best-effort", these settings are needed for support of non-encrypted media from the virtual IP softphones used by Encore.

In the compliance testing, this IP codec set was assigned to the agents and to the virtual IP softphones used by Encore.

```
change ip-codec-set 1
                                                                           Page 1 of
                              IP MEDIA PARAMETERS
    Codec Set: 1
Audio Silence Frames Packet
Codec Suppression Per Pkt Size(ms)
1: G.711MU n 2 20
2:
 3:
 4:
 5:
 6:
 7:
     Media Encryption
                                               Encrypted SRTCP: best-effort
 1: 1-srtp-aescm128-hmac80
 2: aes
 3: none
 4:
```

### 5.4. Administer System Parameters Features

Use the "change system-parameters features" command to enable **Create Universal Call ID** (**UCID**), which is located on **Page 5**. For **UCID Network Node ID**, enter an available node ID.

```
change system-parameters features
                                                                    5 of 19
                                                              Page
                       FEATURE-RELATED SYSTEM PARAMETERS
SYSTEM PRINTER PARAMETERS
 Endpoint: Lines Per Page: 60
SYSTEM-WIDE PARAMETERS
                                    Switch Name:
           Emergency Extension Forwarding (min): 10
         Enable Inter-Gateway Alternate Routing? n
Enable Dial Plan Transparency in Survivable Mode? n
                             COR to Use for DPT: station
               EC500 Routing in Survivable Mode: dpt-then-ec500
MALICIOUS CALL TRACE PARAMETERS
              Apply MCT Warning Tone? n MCT Voice Recorder Trunk Group:
     Delay Sending RELease (seconds): 0
SEND ALL CALLS OPTIONS
    Send All Calls Applies to: station
                                         Auto Inspect on Send All Calls? n
             Preserve previous AUX Work button states after deactivation? n
UNIVERSAL CALL ID
    Create Universal Call ID (UCID)? y
                                          UCID Network Node ID: 27
```

Navigate to **Page 11**. Set **Service Observing: Warning Tone** to the needed setting per customer requirement, and enable **Allow Two Observers in Same Call**, as shown below.

```
Page 11 of 19
change system-parameters features
                       FEATURE-RELATED SYSTEM PARAMETERS
CALL CENTER SYSTEM PARAMETERS
        Expert Agent Selection (EAS) Enabled? y
       Minimum Agent-LoginID Password Length:
         Direct Agent Announcement Extension:
                                                                 Delay:
   Message Waiting Lamp Indicates Status For: station
                          Work Mode On Login: aux
 VECTORING
                   Converse First Data Delay: 0 Second Data Delay: 2
                                                     Pause (msec): 70
               Converse Signaling Tone (msec): 100
                     Prompting Timeout(secs): 10
                 Interflow-qpos EWT Threshod: 2
   Reverse Star/Pound Digit For Collect Step? n
         Available Agent Adjustments for BSR? n
                            BSR Tie Strategy: 1st-found
   Store VDN Name in Station's Local Call Log? n
 SERVICE OBSERVING
             Service Observing: Warning Tone? n
                                                or Conference Tone? n
   Allowed with Exclusion: Service Observing? n
                                                                   SSC? n
            Allow Two Observers in Same Call? y
```

Navigate to **Page 13** and enable **Send UCID to ASAI**. This parameter allows for the universal call ID to be sent to Encore.

```
change system-parameters features
                                                               Page 13 of 19
                        FEATURE-RELATED SYSTEM PARAMETERS
CALL CENTER MISCELLANEOUS
           Callr-info Display Timer (sec): 10
                          Clear Callr-info: next-call
        Allow Ringer-off with Auto-Answer? n
     Reporting for PC Non-Predictive Calls? n
            Agent/Caller Disconnect Tones? N
Interruptible Aux Notification Timer (sec): 3
   Zip Tone Burst for Callmaster Endpoints: double
 ASAT
                   Copy ASAI UUI During Conference/Transfer? n
               Call Classification After Answer Supervision? y
                                         Send UCID to ASAI? y
                 For ASAI Send DTMF Tone to Call Originator? y
         Send Connect Event to ASAI For Announcement Answer? n
 Prefer H.323 Over SIP For Dual-Reg Station 3PCC Make Call? n
```

#### 5.5. Administer Class of Restriction

Enter the "change cor n" command, where "n" is the class of restriction (COR) number used for integration with Encore. Set the **Can Be Service Observed** and **Can Be A Service Observer** fields to "y", as shown below. For the compliance testing, this COR was assigned to the agent stations and virtual IP softphones.

If desired, separate COR can be used for each parameter enablement. The COR with **Can Be Service Observed** enabled needs to be assigned to the agent stations, and the COR with **Can Be A Service Observer** enabled needs to be assigned to the virtual IP softphones.

```
change cor 2
                                                                               43
                                                                  Page
                                                                         1 of
                               CLASS OF RESTRICTION
               COR Number: 2
          COR Description:
                      FRL: 0
                                                              APLT? y
                                   Calling Party Restriction: none
Called Party Restriction: none
  Can Be Service Observed? y
Can Be A Service Observer? y
       Time of Day Chart: 1
        Priority Queuing? n
                                  Forced Entry of Account Codes? n
                                             Direct Agent Calling? n
     Restriction Override: none
                                     Facility Access Trunk Test? n
     Restricted Call List? n
                                              Can Change Coverage? n
```

### 5.6. Administer Agent Stations

Use the "change station n" command, where "n" is the first agent station extension from **Section 3**. For **COR**, enter the COR number from **Section 5.5**.

Repeat this section to administer all non-SIP agent stations from **Section 3**. In the compliance testing, one agent station was administered.

```
change station 65001
                                                             Page 1 of
                                   STATION
Extension: 65001
                                       Lock Messages? n
                                                                    BCC: 0
    Type: 9611
                                       Security Code: *
                                                                     TN: 1
    Port: S00103
                                     Coverage Path 1: 1
                                                                   COR: 2
    Name: CM7 Station 1
                                                                    cos: 1
                                    Coverage Path 2:
                                                                   Tests? y
                                  Hunt-to Station:
```

### 5.7. Administer Virtual IP Softphones

Add a virtual IP softphone using the "add station n" command, where "n" is an available extension number. Enter the following values for the specified fields and retain the default values for the remaining fields.

• **Extension:** The available extension number.

• **Type:** Any IP telephone type, such as "4610".

Name: A descriptive name.Security Code: A desired code.

• **COR**: The COR number from **Section 5.5**.

• IP SoftPhone: "y"

```
add station 65991
                                                            Page 1 of
                                   STATION
                                      Lock Messages? n
Extension: 65991
                                                                  BCC: 0
    Type: 4610
                                      Security Code: 123456
                                                                   TN: 1
                                    Coverage Path 1:
                                                                  COR: 2
    Port: IP
    Name: Encore Virtual #1
                                    Coverage Path 2:
                                                                  cos: 1
                                Hunt-to Station:
                                                                  Tests: y
STATION OPTIONS
                                        Time of Day Lock Table:
             Loss Group: 19 Personalized Ringing Pattern: 1
      Speakerphone: 2-way
Display Language: english
                                             Message Lamp Ext: 65991
                                         Mute Button Enabled? y
Survivable GK Node Name:
    Survivable COR: internal
                                             Media Complex Ext:
  Survivable Trunk Dest? y
                                                  IP SoftPhone? y
                                            IP Video Softphone? n
                            Short/Prefixed Registration Allowed: default
                                           Customizable Labels? y
```

Navigate to Page 4 and add a "serv-obsrv" button as shown below.

| add station 65991   |         | Page           | <b>4</b> of | 5 |
|---------------------|---------|----------------|-------------|---|
|                     | STATION |                |             |   |
| SITE DATA           |         |                |             |   |
| Room:               |         | Headset? n     |             |   |
| Jack:               |         | Speaker? n     |             |   |
| Cable:              |         | Mounting: d    |             |   |
| Floor:              |         | Cord Length: 0 |             |   |
| Building:           |         | Set Color:     |             |   |
| ABBREVIATED DIALING |         |                |             |   |
| List1:              | List2:  | List3:         |             |   |
| BUTTON ASSIGNMENTS  |         |                |             |   |
| 1: call-appr        | 7:      |                |             |   |
| 2: call-appr        | 8:      |                |             |   |
| 3: call-appr        | 9:      |                |             |   |
| 4: serv-obsrv       | 10:     |                |             |   |
| 5:                  | 11:     |                |             |   |

Repeat this section to administer the desired number of virtual IP softphones. In the compliance testing, four virtual IP softphones were administered as shown below.

| list station 65991 count 4 |                         |                   |          |                     |                         |  |
|----------------------------|-------------------------|-------------------|----------|---------------------|-------------------------|--|
|                            |                         | STATI             | ONS      |                     |                         |  |
| Ext/<br>Hunt-to            | Port/ Na<br>Type        | me/<br>Surv GK NN | Move     | Room/<br>Cable Jack | Cv1/ COR/<br>Cv2 COS TN |  |
| 65991                      | s00000<br>4610          | Encore Virtual    | #1<br>no |                     | 2<br>1 1                |  |
| 65992                      | \$00001<br><b>461</b> 0 | Encore Virtual    | #2<br>no |                     | 2<br>1 1                |  |
| 65993                      | \$00003<br>4610         | Encore Virtual    | #3<br>no |                     | 2<br>1 1                |  |
| 65994                      | S00004<br>4610          | Encore Virtual    | #4<br>no |                     | 2<br>1 1                |  |
|                            |                         |                   |          |                     |                         |  |

## 6. Configure Avaya Aura® Application Enablement Services

This section provides the procedures for configuring Application Enablement Services. The procedures include the following areas:

- Launch OAM interface
- Verify license
- Administer TSAPI link
- Administer H.323 gatekeeper
- Administer Encore user
- Administer security database
- Administer ports
- Restart services
- Obtain Tlink name

#### 6.1. Launch OAM Interface

Access the OAM web-based interface by using the URL "https://ip-address" in an Internet browser window, where "ip-address" is the IP address of the Application Enablement Services server.

The screen below is displayed. Log in using the appropriate credentials.

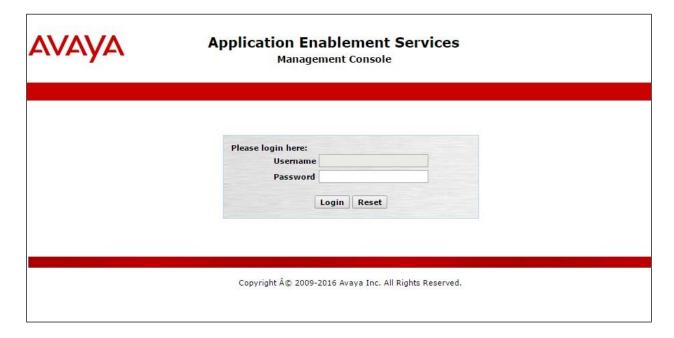

The Welcome to OAM screen is displayed next.

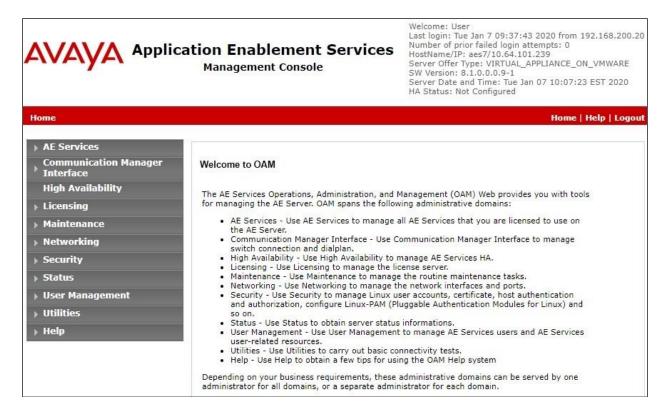

### 6.2. Verify License

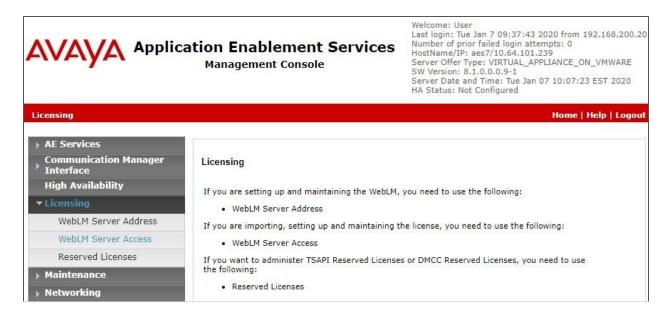

Select Licensed products  $\rightarrow$  APPL\_ENAB  $\rightarrow$  Application\_Enablement in the left pane, to display the Application Enablement (CTI) screen in the right pane.

Verify that there are sufficient licenses for **TSAPI Simultaneous Users** and **Device Media and Call Control**, as shown below. Note that the TSAPI license is used for device monitoring, and the DMCC license is used for the virtual IP softphones.

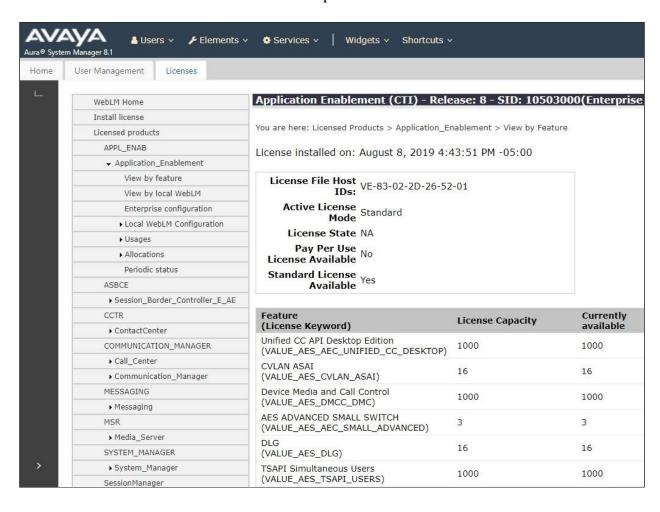

#### 6.3. Administer TSAPI Link

Select **AE Services** → **TSAPI** → **TSAPI Links** from the left pane of the **Management Console** to administer a TSAPI link. The **TSAPI Links** screen is displayed, as shown below. Click **Add Link**.

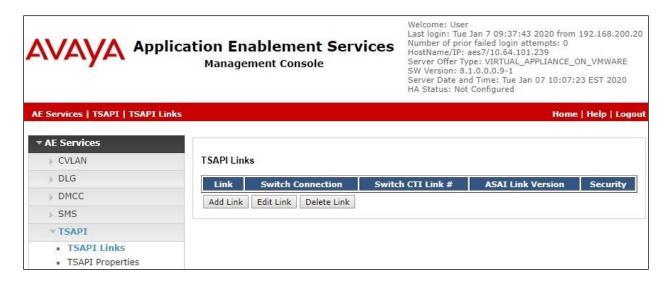

The **Add TSAPI Links** screen is displayed next.

The **Link** field is only local to the Application Enablement Services server and may be set to any available number. For **Switch Connection**, select the relevant switch connection from the dropdown list. In this case, the existing switch connection "cm7" is selected. For **Switch CTI Link Number**, select the CTI link number from **Section 5.2**. Retain the default values in the remaining fields.

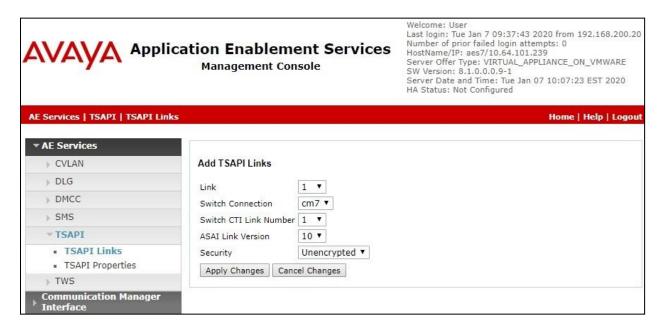

## 6.4. Administer H.323 Gatekeeper

Select Communication Manager Interface  $\rightarrow$  Switch Connections from the left pane. The Switch Connections screen shows a listing of the existing switch connections.

Locate the connection name associated with the relevant Communication Manager, in this case "cm7", and select the corresponding radio button. Click **Edit H.323 Gatekeeper**.

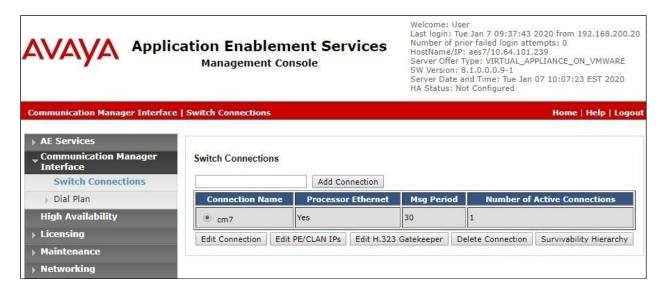

The **Edit H.323 Gatekeeper** screen is displayed next. Enter the IP address of a C-LAN circuit pack or the Processor C-LAN on Communication Manager to use as the H.323 gatekeeper, in this case "10.64.101.236" as shown below. Click **Add Name or IP**.

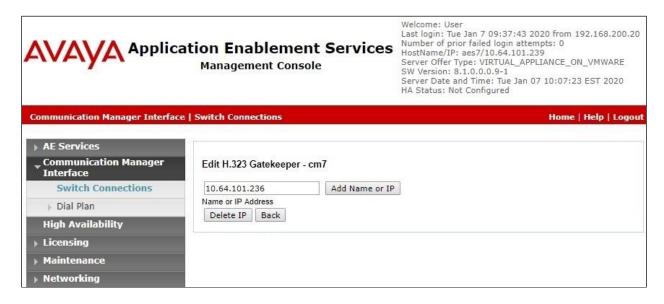

#### 6.5. Administer Encore User

Select User Management  $\rightarrow$  User Admin  $\rightarrow$  Add User from the left pane, to display the Add User screen in the right pane.

Enter desired values for **User Id**, **Common Name**, **Surname**, **User Password**, and **Confirm Password**. For **CT User**, select "Yes" from the drop-down list. Retain the default value in the remaining fields.

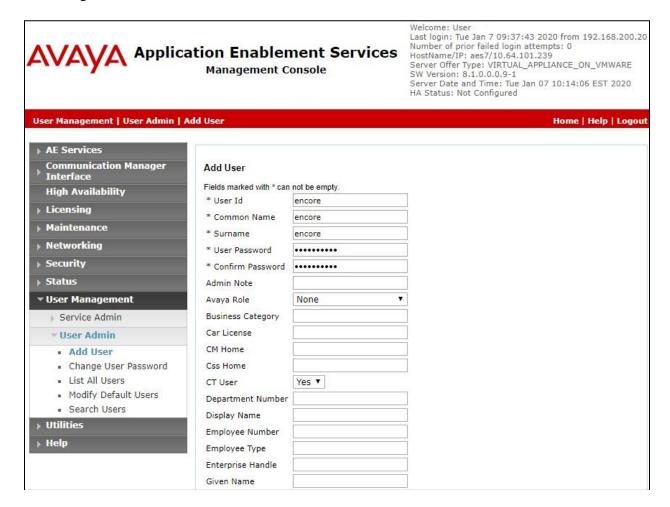

### 6.6. Administer Security Database

Select Security  $\rightarrow$  Security Database  $\rightarrow$  Control from the left pane, to display the SDB Control for DMCC, TSAPI, JTAPI and Telephony Web Services screen in the right pane. Make certain both parameters are unchecked, as shown below.

In the event that the security database is used by the customer with parameters already enabled, then follow reference [2] to configure access privileges for the Encore user from **Section 6.5**.

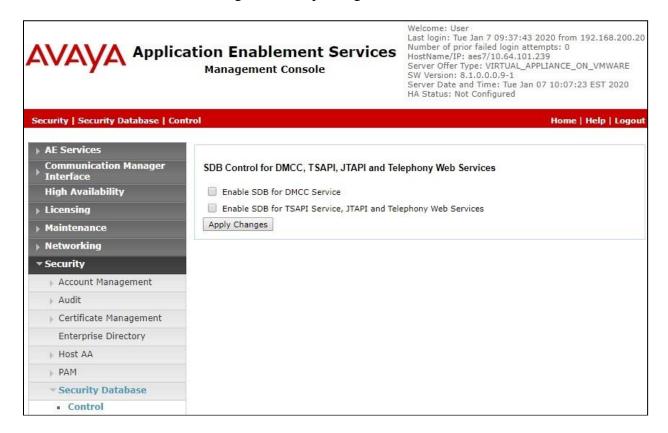

#### 6.7. Administer Ports

Select **Networking \rightarrow Ports** from the left pane, to display the **Ports** screen in the right pane.

In the **DMCC Server Ports** section, select the radio button for **Unencrypted Port** under the **Enabled** column, as shown below. Retain the default values in the remaining fields.

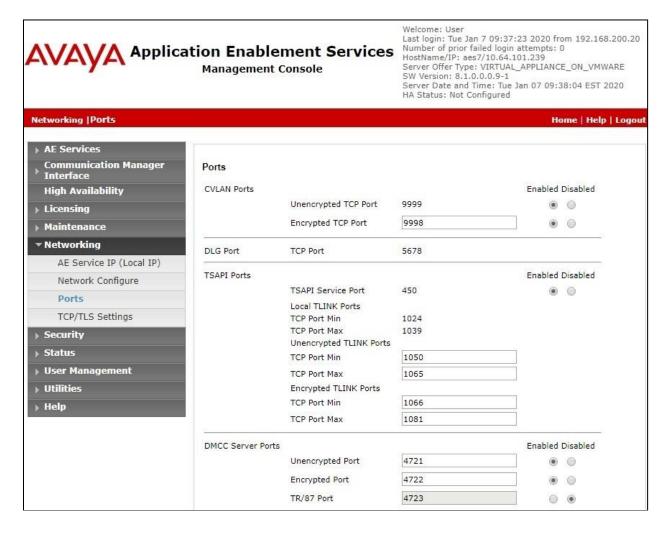

#### 6.8. Restart Services

Select Maintenance → Service Controller from the left pane, to display the Service Controller screen in the right pane. Check DMCC Service and TSAPI Service. Select Restart Service.

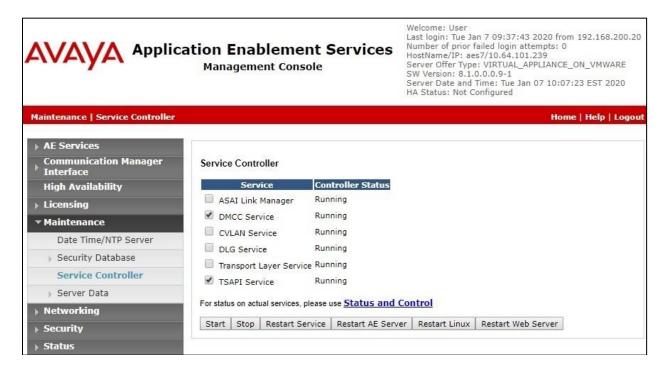

#### 6.9. Obtain Tlink Name

Select Security Security Database Tlinks from the left pane. The Tlinks screen shows a listing of the Tlink names. A new Tlink name is automatically generated for the TSAPI service. Locate the Tlink name associated with the relevant switch connection, which would use the name of the switch connection as part of the Tlink name. Make a note of the associated Tlink name, to be used later for configuring Encore.

In this case, the associated Tlink name is "AVAYA#CM7#CSTA#AES7". Note the use of the switch connection "CM7" from **Section 6.3** as part of the Tlink name.

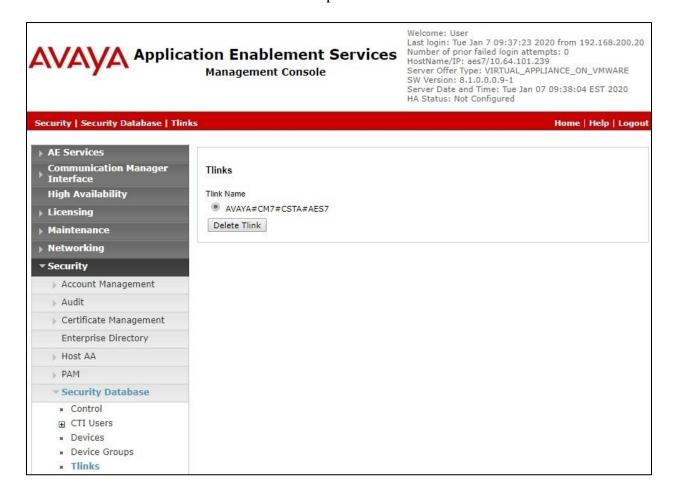

## 7. Configure Avaya Aura® Session Manager

This section provides the procedures for configuring Session Manager, which is performed via the web interface of System Manager. The procedures include the following areas:

- Launch System Manager
- Administer users

## 7.1. Launch System Manager

Access the System Manager web interface by using the URL "https://ip-address" in an Internet browser window, where "ip-address" is the IP address of System Manager. Log in using the appropriate credentials.

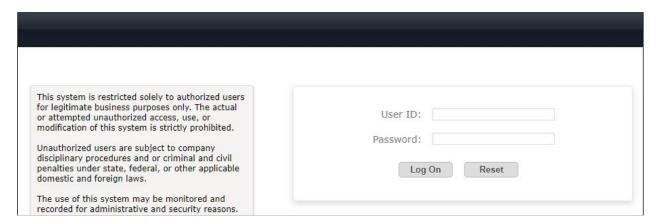

#### 7.2. Administer Users

In the subsequent screen (not shown), select **Users** → **User Management** from the top menu. Select **User Management** → **Manage Users** (not shown) from the left pane to display the screen below.

Select the entry associated with the first SIP agent station from **Section 3**, in this case "66006", and click **Edit**.

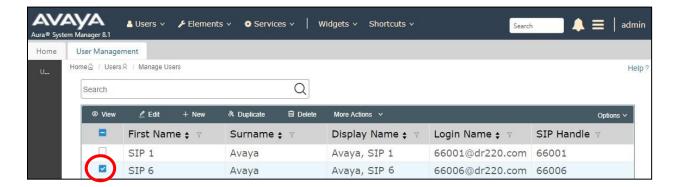

The **User Profile** | **Edit** screen is displayed. Select the **Communication Profile** tab, followed by **CM Endpoint Profile** to display the screen below.

Click on the **Editor** icon shown below.

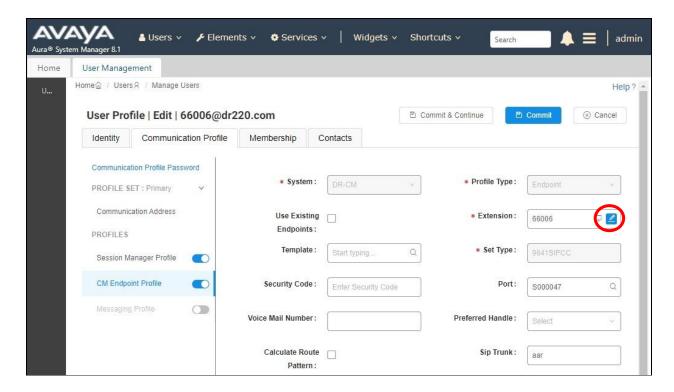

In the popped-up screen, enter the following values for the specified fields and retain the default values for the remaining fields.

- Class of Restriction (COR): The COR number from Section 5.5.
- Type of 3PCC Enabled: "Avaya"

Repeat this section for all SIP agent users.

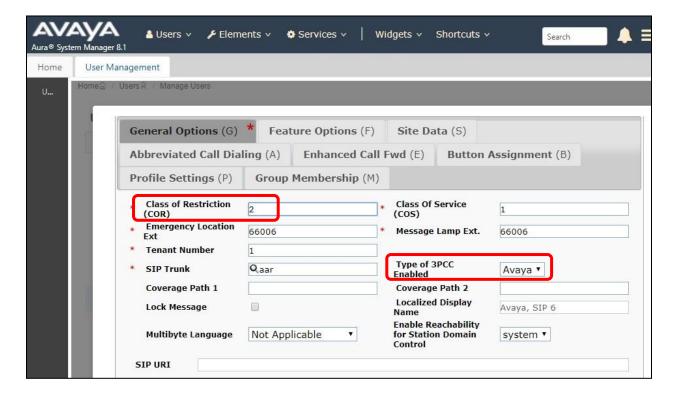

## 8. Configure dvsAnalytics Encore

This section provides the procedures for configuring Encore. The procedures include the following areas:

- Administer softphone
- Administer CTG settings
- Encrypt TSAPI password
- Administer recorded ID
- Administer users
- Start services
- Launch programs

The configuration of Encore is performed by dvsAnalytics installers and dealers. The procedural steps are presented in these Application Notes for informational purposes.

Prior to configuration, the relevant Avaya TSAPI client is assumed to be installed on the Encore server, and that the TSAPI client has been configured with the IP address of the Application Enablement Services server as part of installation. In addition, a pertinent site and recording profile for Softphone Avaya DMCC are assumed to be pre-configured.

## 8.1. Administer Softphone

From the Encore server, navigate to the **D:\EncData\Config\Softphone** directory to edit the **SP CMAPI.ini** file shown below.

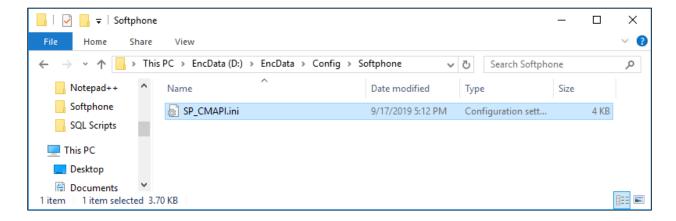

Scroll down to the **DMCC Session Info** sub-section. Under **CMAPISessionInfo**, enter the following values for the specified fields, and retain the default values for the remaining fields.

• **AESAddress:** IP address of Application Enablement Services server.

UserName: The Encore user credentials from Section 6.5.
 Password: The Encore user credentials from Section 6.5.

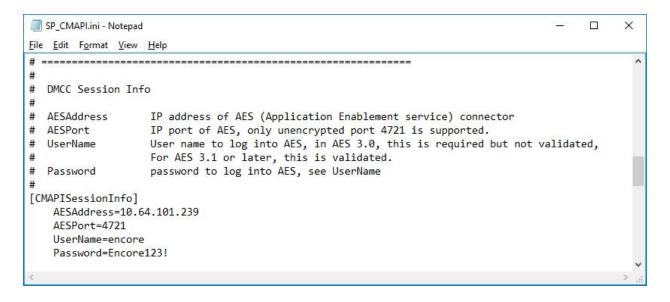

Scroll down to the **DMCC softphones** sub-section (not shown). Under **SoftPhone1**, enter the following values for the specified fields, and retain the default values for the remaining fields.

Extension: Extension of the first virtual IP softphone from Section 5.7.
Password: Security code of the first virtual IP softphone from Section 5.7.

• **SwitchName:** Comment out this parameter.

• SwitchAddr: IP address of the H.323 Gatekeeper from Section 6.4.

• **RTPAddress:** IP address of the Encore server.

Create additional softphone entries as necessary. In the compliance testing, four softphones were configured to correspond to the four virtual IP softphones from **Section 5.7**.

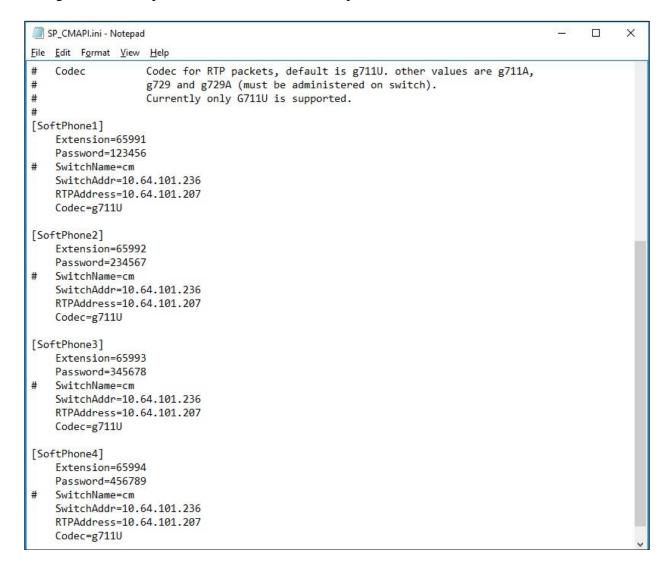

## 8.2. Administer CTG Settings

Navigate to the **D:\EncData\Config\CTGateway** directory to edit the **CTISetup-AvayaTSAPI.ini** file.

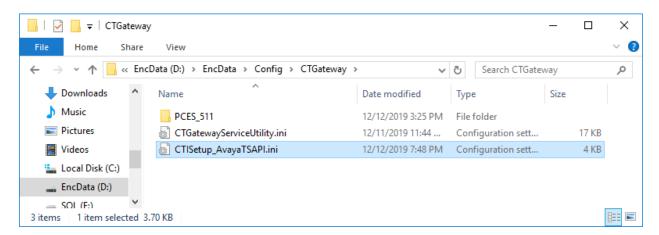

In the **PBX-DefinityTSAPI** sub-section, enter the following values for the specified fields, and retain the default values for the remaining fields.

Server: The Tlink name from Section 6.9.
LoginID: The Encore user ID from Section 6.5.

• DebugLogLevel: An appropriate log level with "9" being highest and used in the testing.

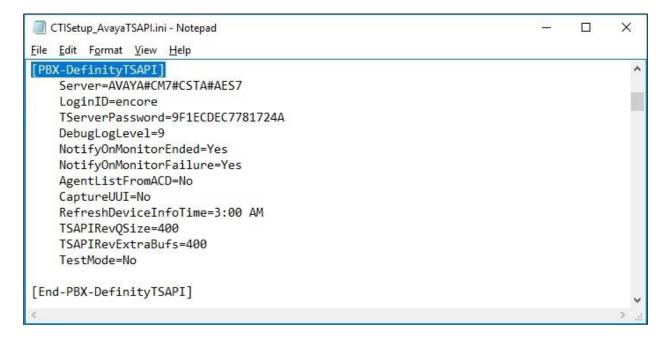

Scroll down to the **ECAPI1** sub-section and make certain all parameters are set to the default values shown below.

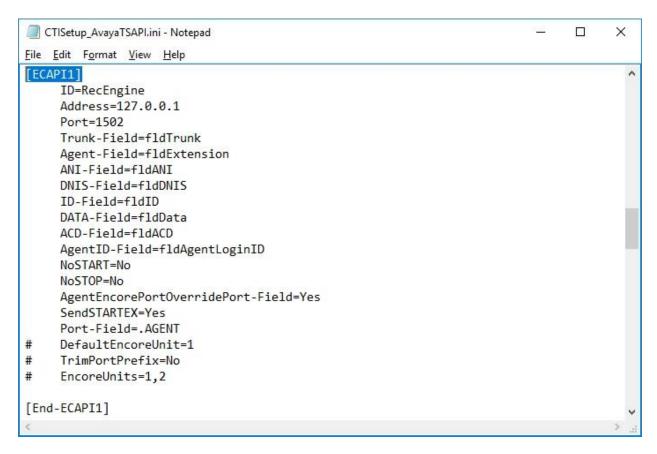

Scroll further down to the **ACDs** sub-section. Under **ACD1**, set **ID** to the first skill group extension from **Section 3**. Create additional ACD entries as necessary when more than one skill group is being monitored. In the compliance testing, two ACD entries were created as shown below.

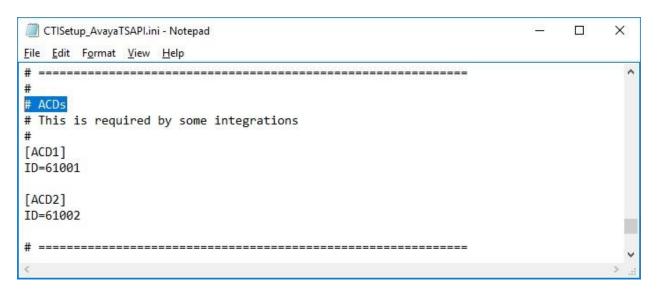

## 8.3. Encrypt TSAPI Password

Navigate to the **D:\EncData\Config\Utilities** directory to edit the **Change\_Password-AvayaTSAPI\_TServer.cmd** file.

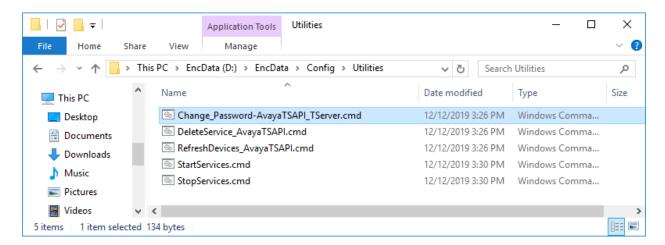

Navigate to the **-P** option toward the end of the line and replace the default value with the Encore user password from **Section 6.5** as shown below.

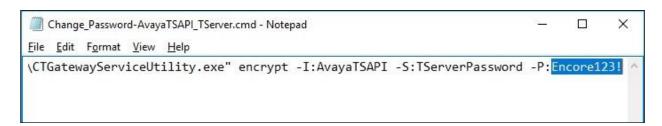

After updating and saving of the file, double-click on the same file to set and encrypt the TSAPI password.

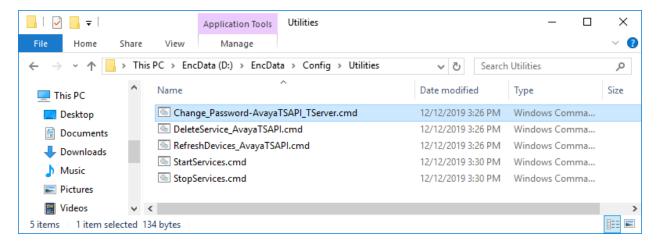

A command prompt window is launched automatically and shows the result of setting and encrypting the TSAPI password as shown below.

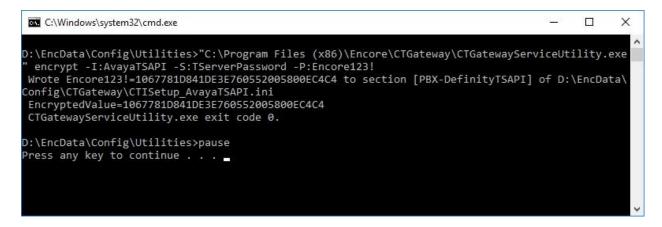

#### 8.4. Administer Recorded ID

Access the Encore web interface by using the URL "http://ip-address/encore" in an Internet Explorer browser window, where "ip-address" is the IP address of the Encore server. The **encore** screen below is displayed. Click **Login** and log in using the appropriate credentials.

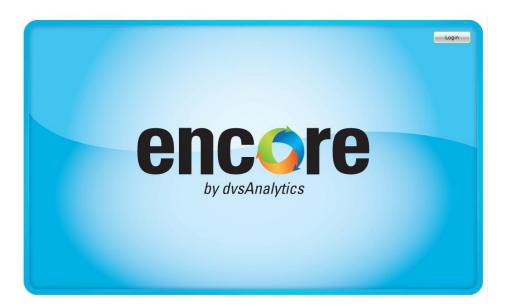

The **encore** screen is displayed. Select the **User and System Configuration** icon from the top menu, followed by **Audio Settings** in the subsequent screen to display the screen below.

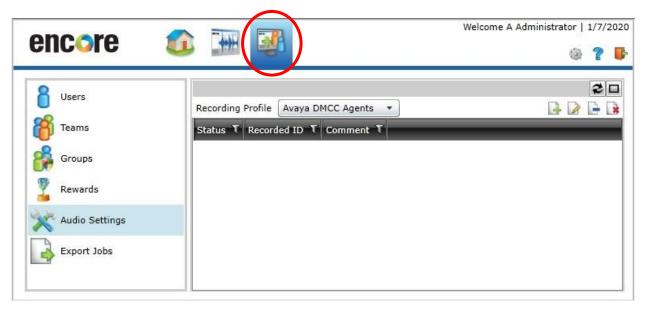

Follow reference [4] to create an entry for each agent station from **Section 3**. In the compliance testing, two recorded IDs were created as shown below.

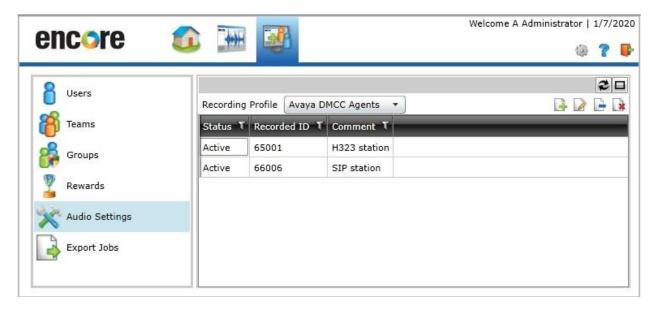

#### 8.5. Administer Users

Select **Users** from the left pane to display the screen below.

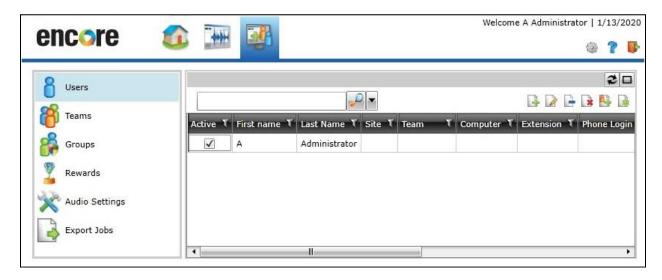

Follow reference [4] to create an entry for each agent station from **Section 3**. In the compliance testing, two users were created as shown below.

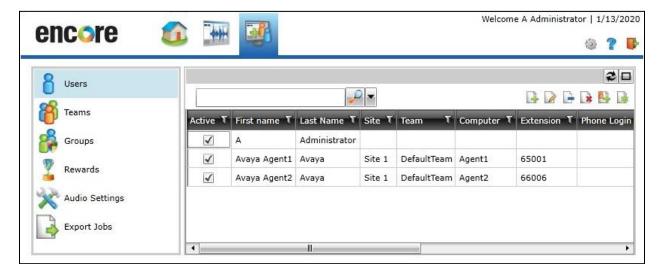

#### 8.6. Start Services

Navigate to the **D:\EncData\Config\Utilities** directory and double-click on **StartServices.cmd** to start services.

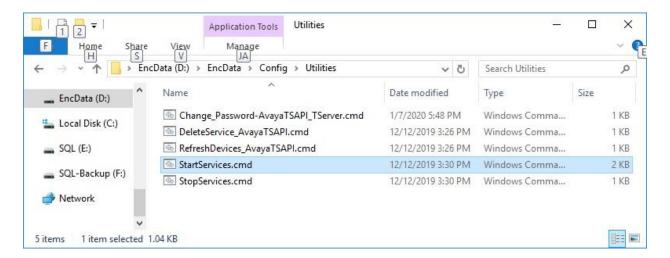

A command prompt window is launched automatically and shows the result of starting services as shown below.

```
C:\Windows\system32\cmd.exe

Starting Services

Successfully started - CTGatewayService_AvayaTSAPI
Successfully started - DataManagerService
Successfully started - DataManagerTransport
Successfully started - EncoreInformationService
Successfully started - EncoreSystemService
Successfully started - RecEngine
Successfully started - EncoreEventService
Successfully started - WygNetControl2

Waiting 10 seconds before starting ESGS

Successfully started - ESGS

Press any key to continue . . . _
```

## 8.7. Launch Programs

From the server system tray, right click on the **Desktop Manager** icon shown below and select **Configure**.

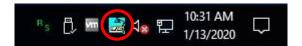

The **Desktop Manager setup** screen is displayed. Check **Enable** to allow automatic launch of listed programs shown below.

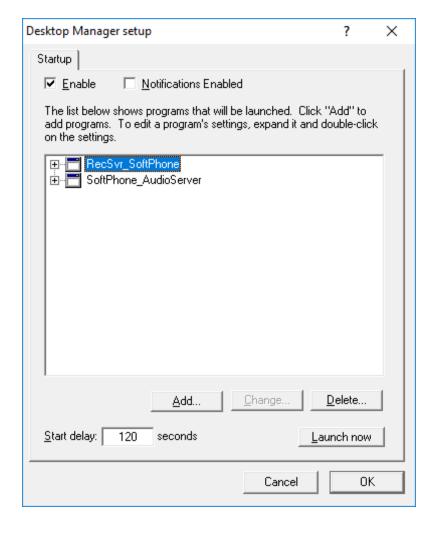

## 9. Verification Steps

This section provides the tests that can be performed to verify proper configuration of Communication Manager, Application Enablement Services, and Encore.

## 9.1. Verify Avaya Aura® Communication Manager

On Communication Manager, verify status of the administered CTI link by using the "status aesvcs cti-link" command. Verify that the **Service State** is "established" for the CTI link number administered in **Section 5.2**, as shown below.

```
Status aesvcs cti-link

AE SERVICES CTI LINK STATUS

CTI Version Mnt AE Services Service Msgs Msgs
Link Busy Server State Sent Rcvd

1 10 no aes7 established 25 25
```

Verify registration status of the virtual IP softphones by using the "list registered-ip-stations" command. Verify that all virtual IP softphone from **Section 5.7** are displayed along with the IP address of the Application Enablement Services server, in this case "10.64.101.239" as shown below.

| list registered-ip-stations |             |            |                       |
|-----------------------------|-------------|------------|-----------------------|
|                             |             | REGISTERED | IP STATIONS           |
| Socket                      | Net Rgn     | Release    | Gatekeeper IP Address |
| 65000                       | 1608        | IP_Phone   |                       |
| tcp                         | 1           | 1.3120     |                       |
| 65001                       | 9611        | IP Phone   |                       |
| tls                         | 1           | 6.8202     | 10.64.101.239         |
| <b>65991</b>                | <b>4610</b> | IP_API_A   |                       |
| tcp                         | 1           | 3.2040     | 10.64.101.239         |
| 65992                       | 4610        | IP_API_A   |                       |
| tcp                         | 1           | 3.2040     |                       |
| 65993                       | 4610        | IP_API_A   | 10.64.101.236         |
| tcp                         | 1           | 3.2040     |                       |
| 65994                       | 4610        | IP_API_A   |                       |
| tcp                         | 1           | 3.2040     |                       |

## 9.2. Verify Avaya Aura® Application Enablement Services

On Application Enablement Services, verify status of the TSAPI link by selecting **Status > Status and Control > TSAPI Service Summary** from the left pane. The **TSAPI Link Details** screen is displayed.

Verify the **Status** is "Talking" for the TSAPI link administered in **Section 6.3**, and that the **Associations** column reflects the total number of monitored skill groups and agent stations from **Section 3**, in this case "4" as shown below.

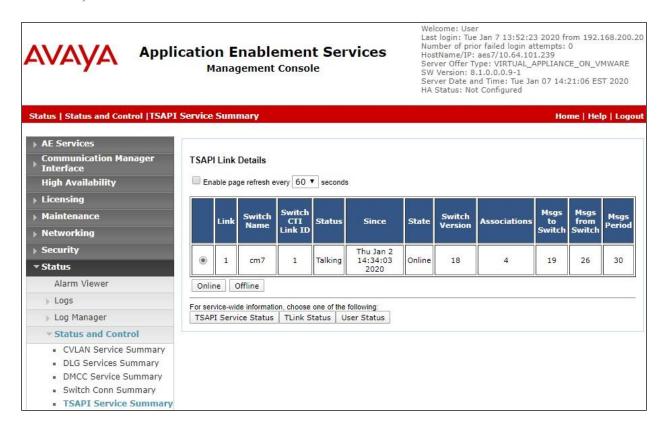

Verify status of the DMCC link by selecting **Status** → **Status and Control** → **DMCC Service Summary** from the left pane. The **DMCC Service Summary** – **Session Summary** screen is displayed.

Verify the **User** column shows an active session with the Encore user name from **Section 6.5**, and that the # **of Associated Devices** column reflects the number of configured softphones from **Section 8.1**, in this case "4".

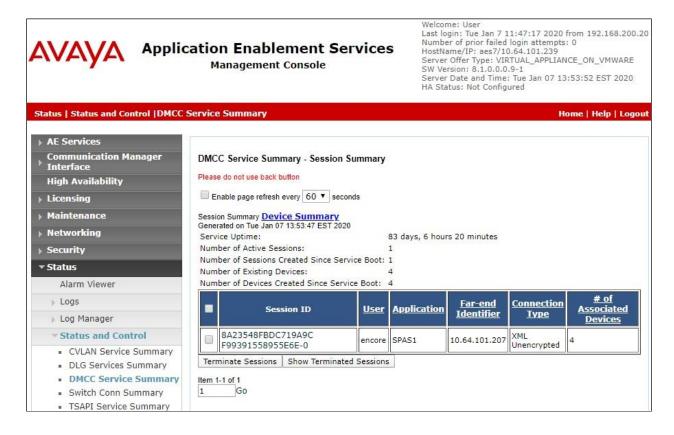

## 9.3. Verify dvsAnalytics Encore

Log an agent into the skill groups to handle and complete an ACD call. Access the Encore web interface using the procedures from **Section 8.5**.

From the **encore** screen, select the **Recorded Contacts** icon from the top menu to display a list of call recordings. Verify that there is an entry in the right pane reflecting the last call, with proper values in the relevant fields.

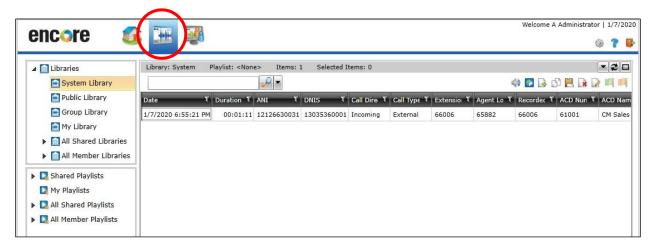

Right click on the entry and select **Play** to listen to the playback. Verify that the screen is updated and that the call recording is played back.

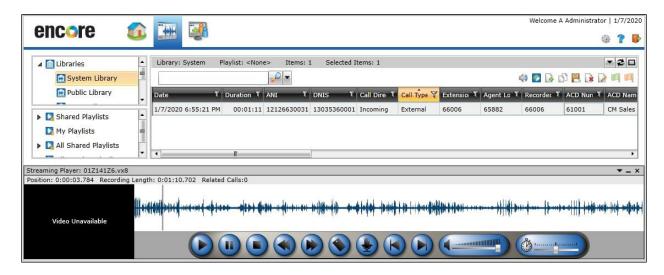

## 10. Conclusion

These Application Notes describe the configuration steps required for dvsAnalytics Encore 7.1 to successfully interoperate with Avaya Aura® Communication Manager 8.1 and Avaya Aura® Application Enablement Services 8.1 using Service Observing. All feature and serviceability test cases were completed with observations noted in **Section 2.2**.

### 11. Additional References

This section references the product documentation relevant to these Application Notes.

- **1.** Administering Avaya Aura® Communication Manager, Release 8.1.x, Issue 3, August 2019, available at <a href="http://support.avaya.com">http://support.avaya.com</a>.
- **2.** Administering Aura® Application Enablement Services, Release 8.1.x, Issue 2, August 2019, available at <a href="http://support.avaya.com">http://support.avaya.com</a>.
- **3.** Administering Avaya Aura® Session Manager, Release 8.1, Issue 1, June 2019, available at <a href="http://support.avaya.com">http://support.avaya.com</a>.
- **4.** Avaya Aura<sup>TM</sup> Communication Manager TSAPI Installation Addendum, January 7, 2020, available from dvsAnalytics Support.

#### ©2020 Avaya Inc. All Rights Reserved.

Avaya and the Avaya Logo are trademarks of Avaya Inc. All trademarks identified by ® and TM are registered trademarks or trademarks, respectively, of Avaya Inc. All other trademarks are the property of their respective owners. The information provided in these Application Notes is subject to change without notice. The configurations, technical data, and recommendations provided in these Application Notes are believed to be accurate and dependable, but are presented without express or implied warranty. Users are responsible for their application of any products specified in these Application Notes.

Please e-mail any questions or comments pertaining to these Application Notes along with the full title name and filename, located in the lower right corner, directly to the Avaya DevConnect Program at <a href="mailto:devconnect@avaya.com">devconnect@avaya.com</a>.